## Ajuster la résolution de l'écran

Du fait de la nature de la technologie d'affichage à cristaux liquides (LCD), la résolution de l'image est toujours fixe. Pour la meilleure performance de l'affichage, veuillez régler l'affichage à sa résolution maximale avec un format de 16:9. Ceci est appelé la « résolution native » ou résolution maximale, c'est à dire l'image la plus claire. Veuillez vous reporter au tableau ci-dessous pour la résolution native de votre LCD. Des résolutions plus faibles sont affichées sur un écran complet via un circuit d'interpolation. Un flou de l'image sur les limites entre les pixels peut se produire avec la résolution extrapolée selon le type d'image et sa résolution initiale.

- Pour utiliser pleinement la technologie LCD vous devez sélectionner le paramètre de résolution native de l'écran de votre ordinateur comme décrit ci-dessous. Il faut savoir que toutes les cartes vidéo ne fournissent pas cette valeur de résolution. Si la votre ne le fait pas, visitez le site Web du fabricant de votre carte vidéo pour un pilote mis à jour pour votre modèle de carte vidéo qui prend en charge cette résolution. Les pilotes vidéo logiciels sont souvent mis à jour et disponibles pour de nouvelles résolutions vidéo matérielles. Si nécessaire, il peut être nécessaire de remplacer et mettre à jour votre carte vidéo matérielle pour pouvoir prendre en charge la résolution native du moniteur.
	- Selon le système d'exploitation sur votre PC, différentes procédures doivent être suivies pour ajuster la résolution de l'écran. Consultez le document d'aide de votre système d'exploitation pour plus de détails.
- 1. Ouvrez les **Propriétés d'affichage** et sélectionnez l'onglet **Paramètres**.

Vous pouvez ouvrir les **Propriétés d'affichage** en cliquant du bouton droit sur le bureau et en sélectionnant **Propriétés** dans le menu auto.

2. Utilisez le curseur dans la section **Zone écran** pour ajuster la résolution de l'écran.

Sélectionnez la résolution recommandée (résolution maximale), puis cliquez sur **Appliquer**.

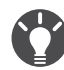

Si vous sélectionnez une autre résolution, il faut savoir que cette autre résolution est interpolée et peut ne pas afficher exactement l'image à l'écran aussi bien que le ferait le paramètre de résolution native.

- 3. Cliquez sur **OK** puis sur **Oui**.
- 4. Fermez la fenêtre **Propriétés d'affichage**.

Si la source d'entrée ne fournit pas une image avec format 16:9, l'image affichée peut apparaître étirée ou déformée. Pour conserver le format d'origine, les options d'échelonnage de l'image se trouvent dans le réglage **Mode d'affichage**. Voir le manuel d'utilisation pour plus d'informations.

## Ajuster le taux de rafraîchissement de l'écran

Il n'est pas nécessaire de choisir le taux de rafraîchissement le plus élevé sur un écran LCD, car il n'est pas possible techniquement à un écran LCD de scintiller. Les meilleurs résultats seront obtenus en utilisant les modes d'usine déjà définis dans votre ordinateur. Consultez le chapitre suivant pour les modes d'usine : [« Modes d'affichage prédéfinis » à la page 3.](#page-2-0)

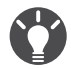

Vous pouvez choisir 60 Hz pour la résolution native de 1920 x 1080. N'est pas applicable pour tous les modèles. Veuillez vous reporter au tableau de la page 1.

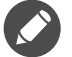

Selon le système d'exploitation sur votre PC, différentes procédures doivent être suivies pour ajuster la résolution de l'écran. Consultez le document d'aide de votre système d'exploitation pour plus de détails.

- 1. Double-cliquez sur l'icône **Affichage** dans le **Panneau de configuration**.
- 2. Dans la fenêtre **Propriétés d'affichage**, sélectionnez l'onglet **Paramètres** et cliquez sur le bouton **Avancé**.
- 3. Sélectionnez l'onglet **Adaptateur** et sélectionnez un taux de rafraîchissement approprié pour correspondre à un des modes d'usines applicables listés dans le tableau des spécifications.
- 4. Cliquez sur **Modifier**, **OK**, puis sur **Oui**.
- 5. Fermez la fenêtre **Propriétés d'affichage**.

## <span id="page-2-0"></span>Modes d'affichage prédéfinis

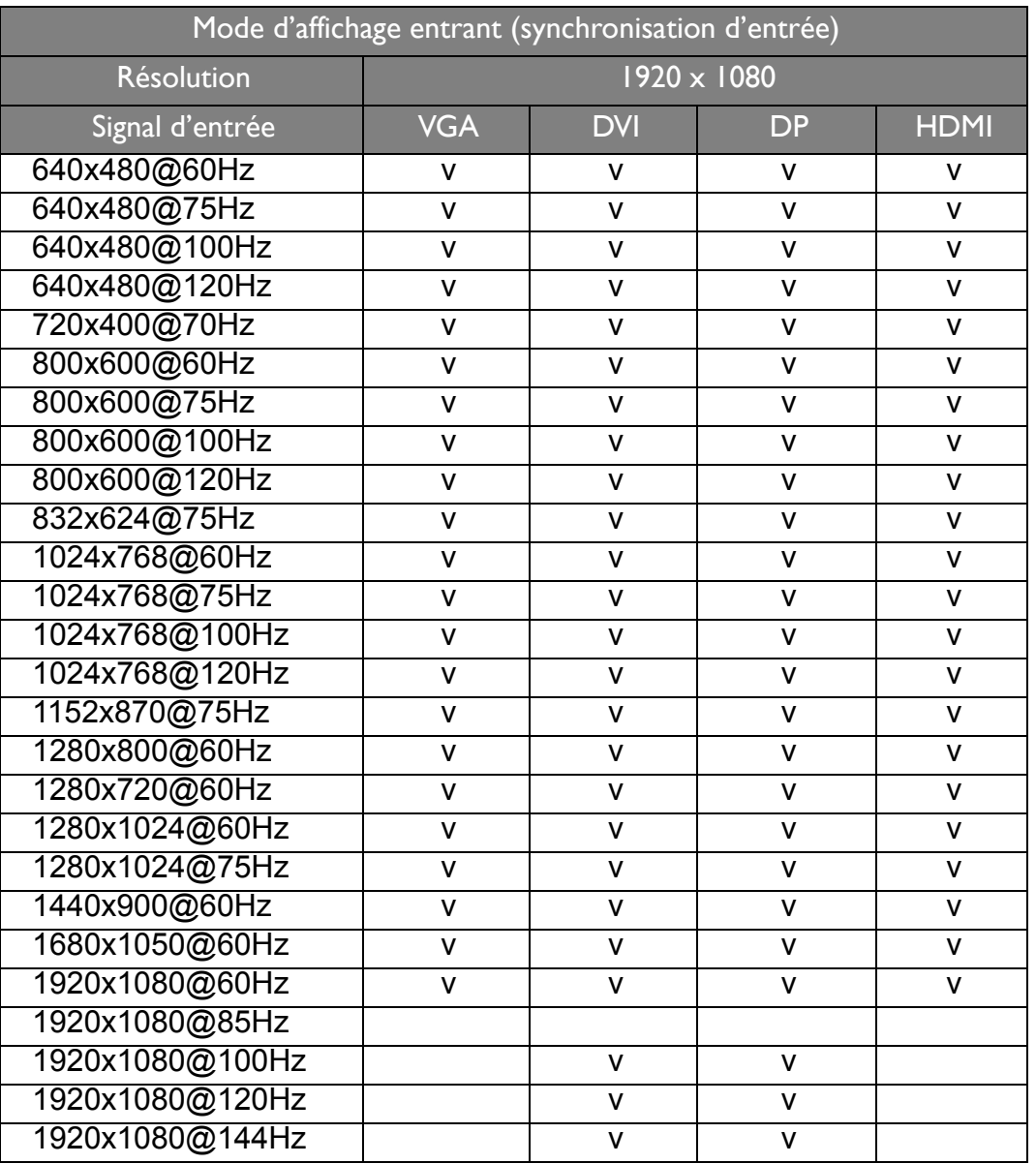

Selon les sources d'entrée disponibles, les fréquences et résolutions prises en charge peuvent varier.

## Résolution prise en charge pour la lecture 3D (via DVI-DL)

Le contenu 3D ne peut être lu que lorsque l'affichage est réglé sur 1920 x 1080 @ 120Hz.

Pour obtenir la meilleure qualité d'image, consultez le tableau ci-dessus pour définir la fréquence et la résolution de la source d'entrée.

L'image peut disparaître ou se brouiller à la suite de différences de fréquence de signal lorsque vous utilisez une carte VGA non conforme aux normes habituelles. Il ne s'agit toutefois pas d'une erreur. Vous pouvez résoudre ce problème en modifiant un réglage automatique ou en modifiant manuellement le réglage de phase et de fréquence des pixels dans le menu **AFFICH.**

7/14/17 XL2411